# **上傳影音數位教材 至YouTube**

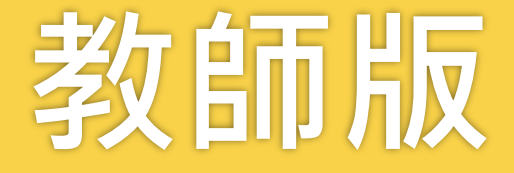

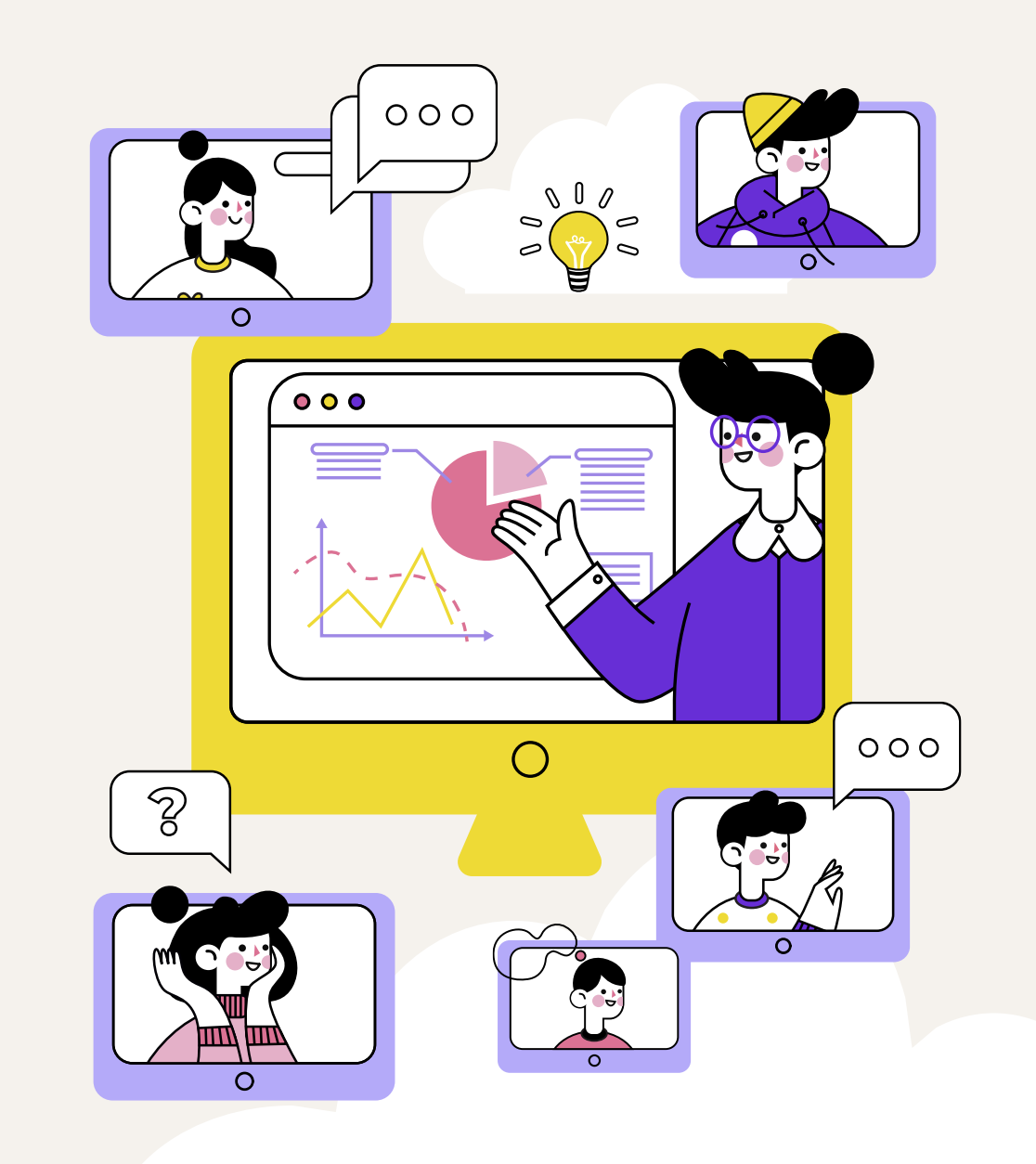

### **上傳影音數位教材至YouTube 操作**

- **上傳影音數位教材至YouTube (上傳影片時加入或新增播放清單) 1**
- **進入YouTube後台方式 2**
- **將YouTube既有的影片建立播放清單 3**
- **方法1: YouTube取得影片分享連結(適合每週皆為1支影片) 4**
- **方法2: YouTube播放清單取得影片分享連結(適合每週多支影片) 5**

### **上傳影音數位教材至YouTube**

**1**

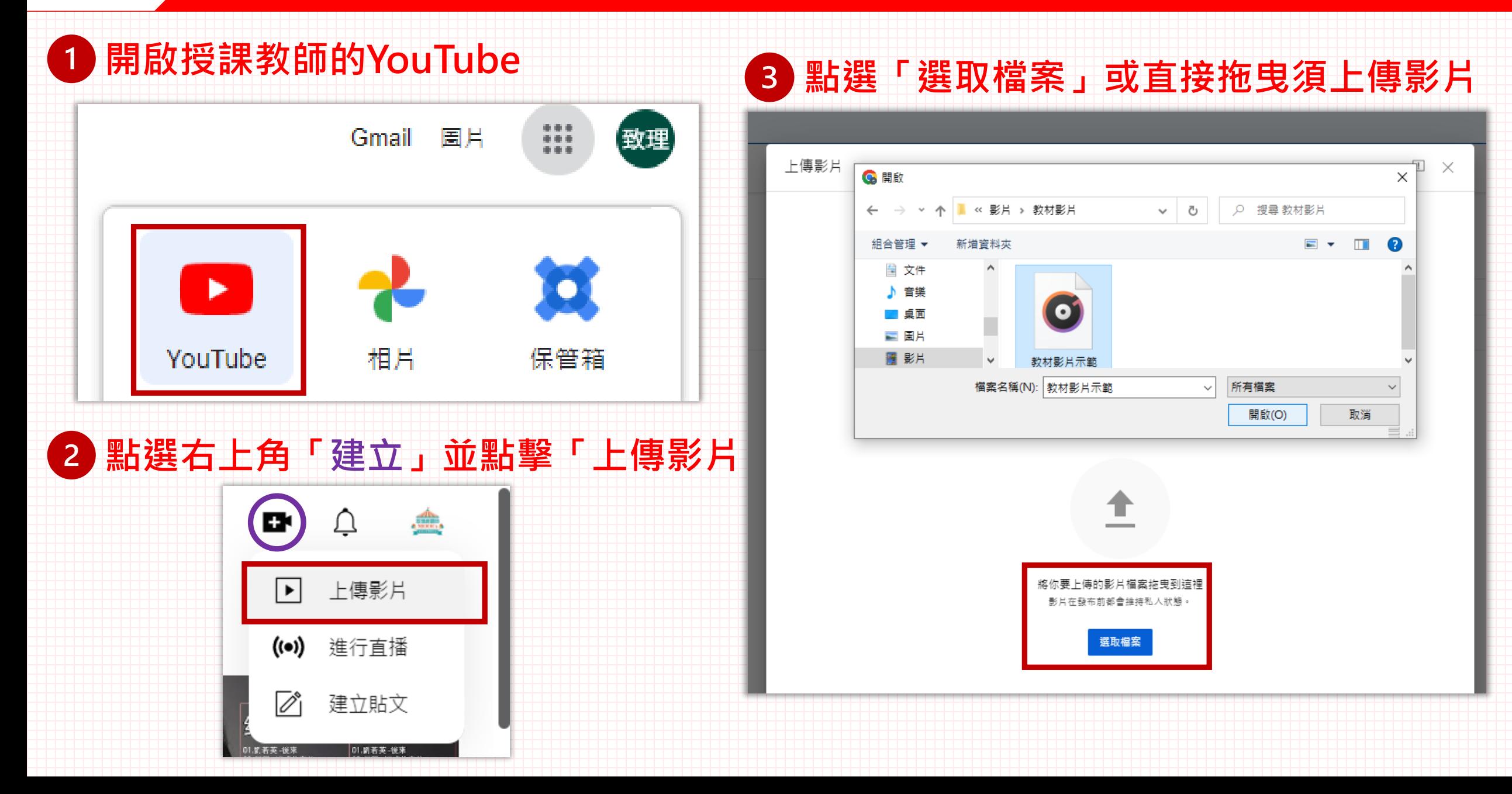

### **上傳影音數位教材至YouTube (上傳影片時加入或新增播放清單)**

**1**

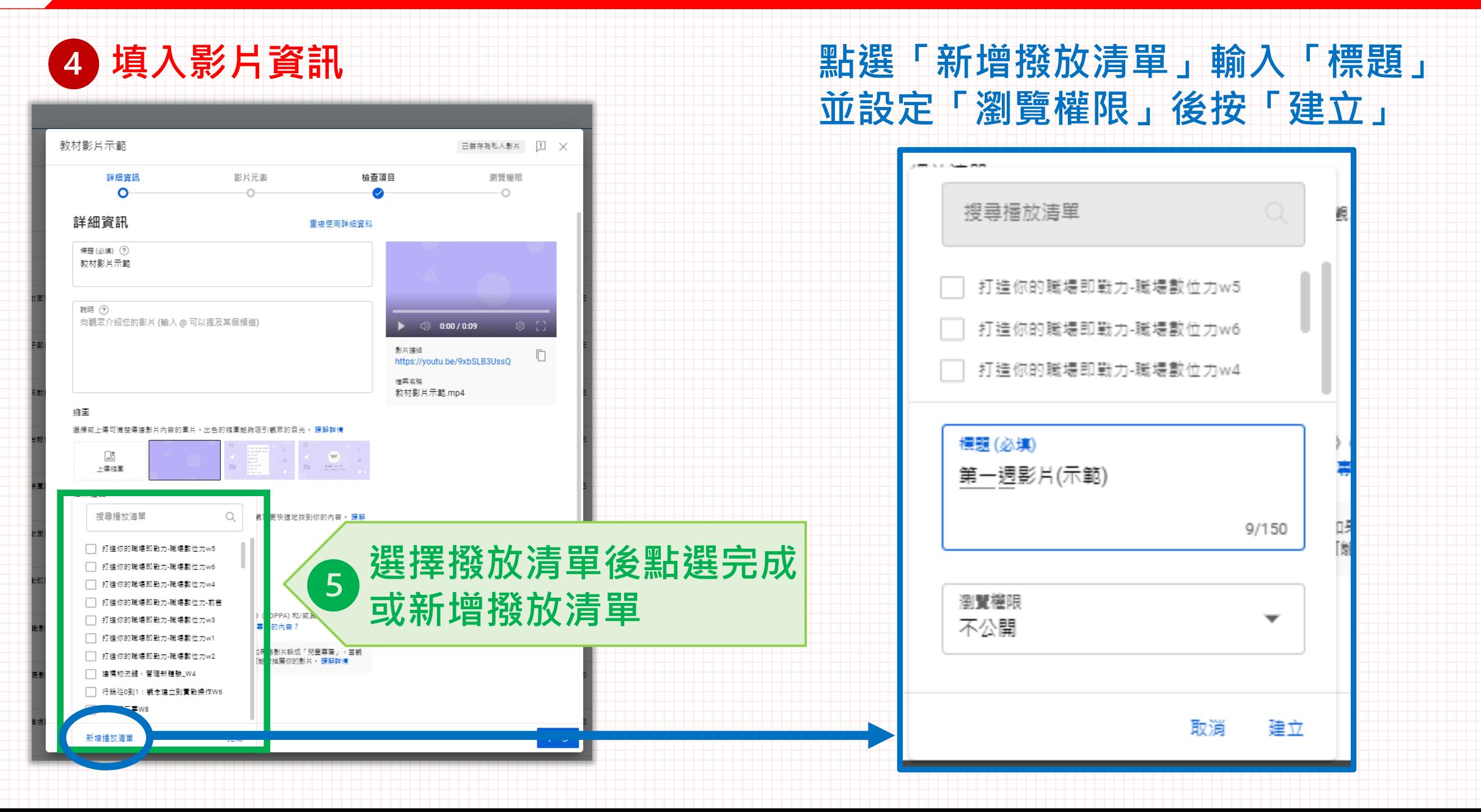

### **進入YouTube後台方式**

### **Youtube首頁點擊右上方圖示>點擊「YouTube工作室」**

**2**

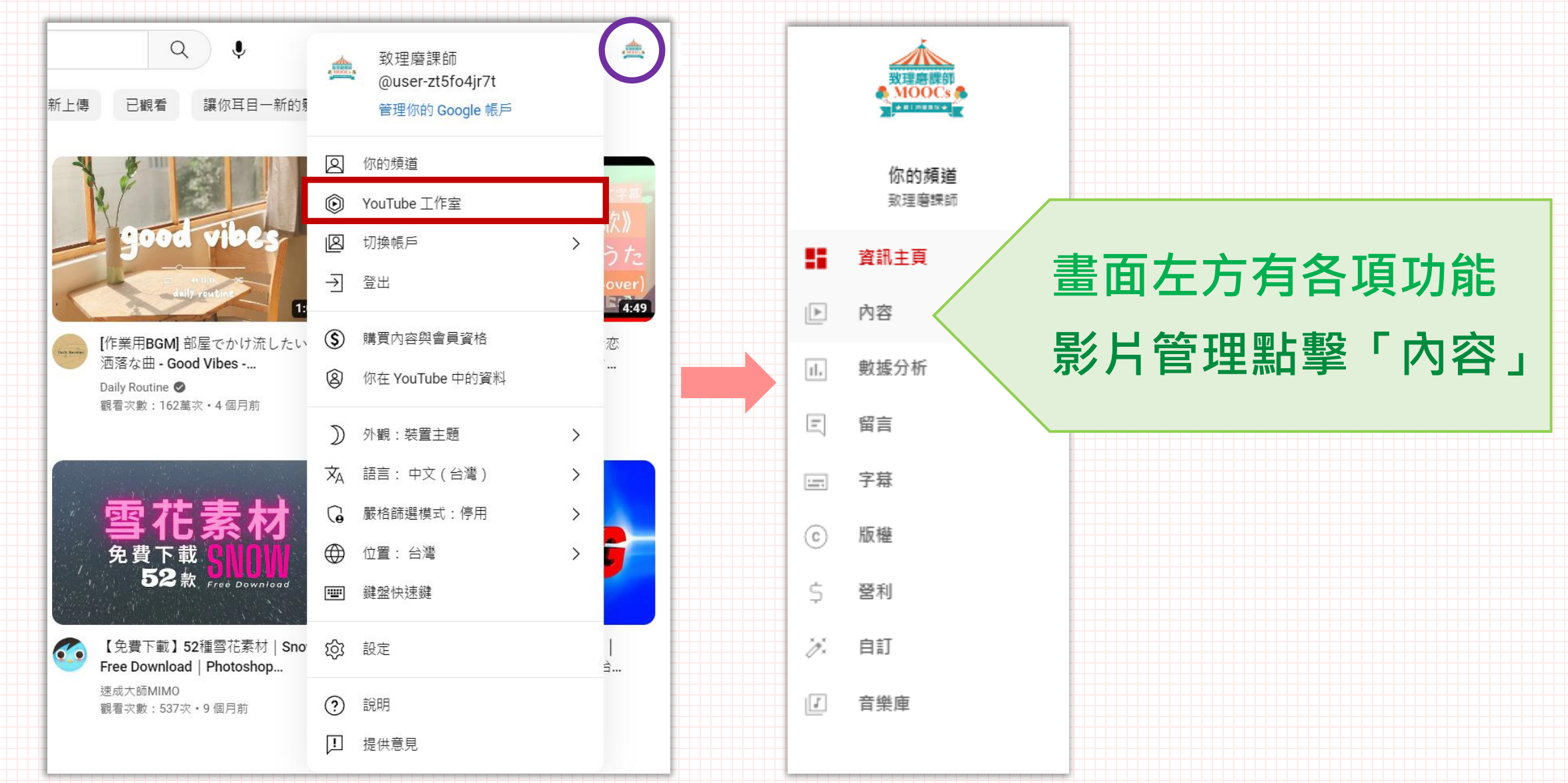

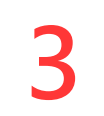

### **將YouTube既有的影片建立播放清單**

#### **勾選要加入播放清單的影片 >點選「加入播放清單」 選擇撥放清單後點選儲存 或新增撥放清單**

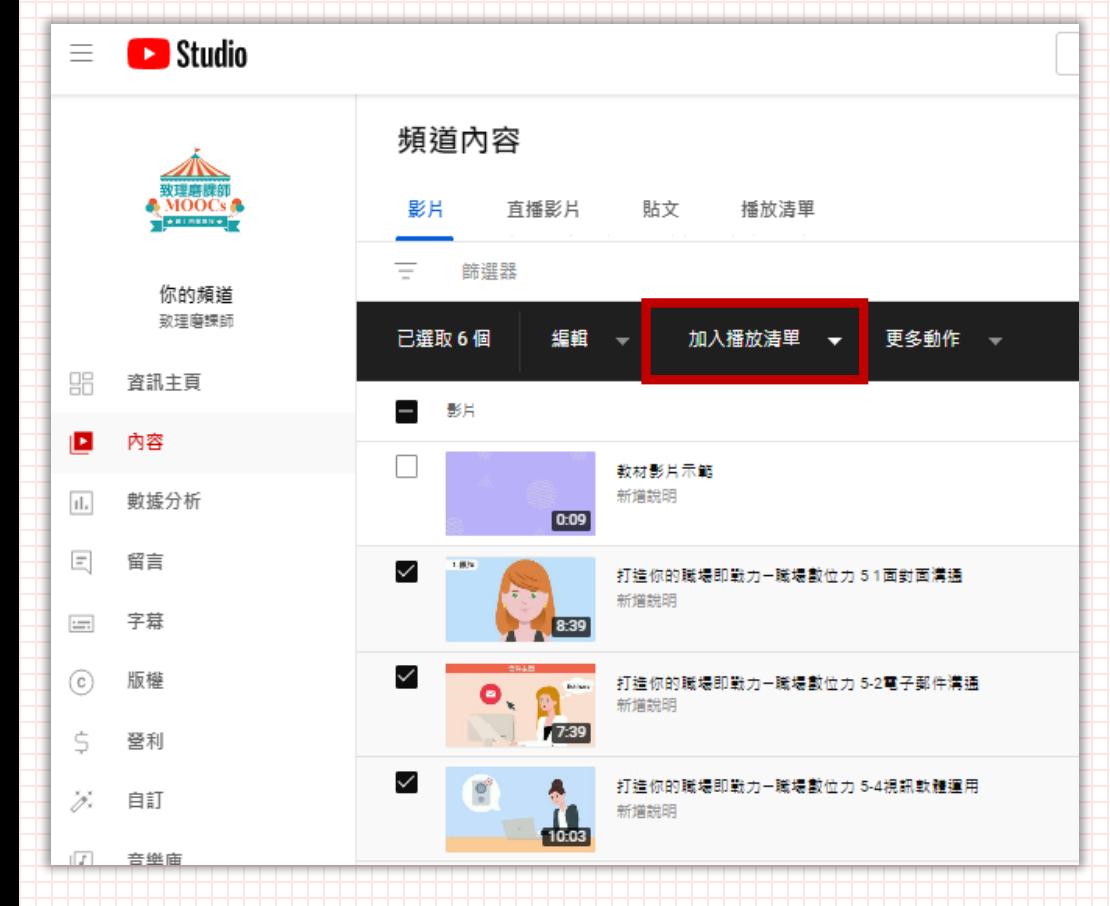

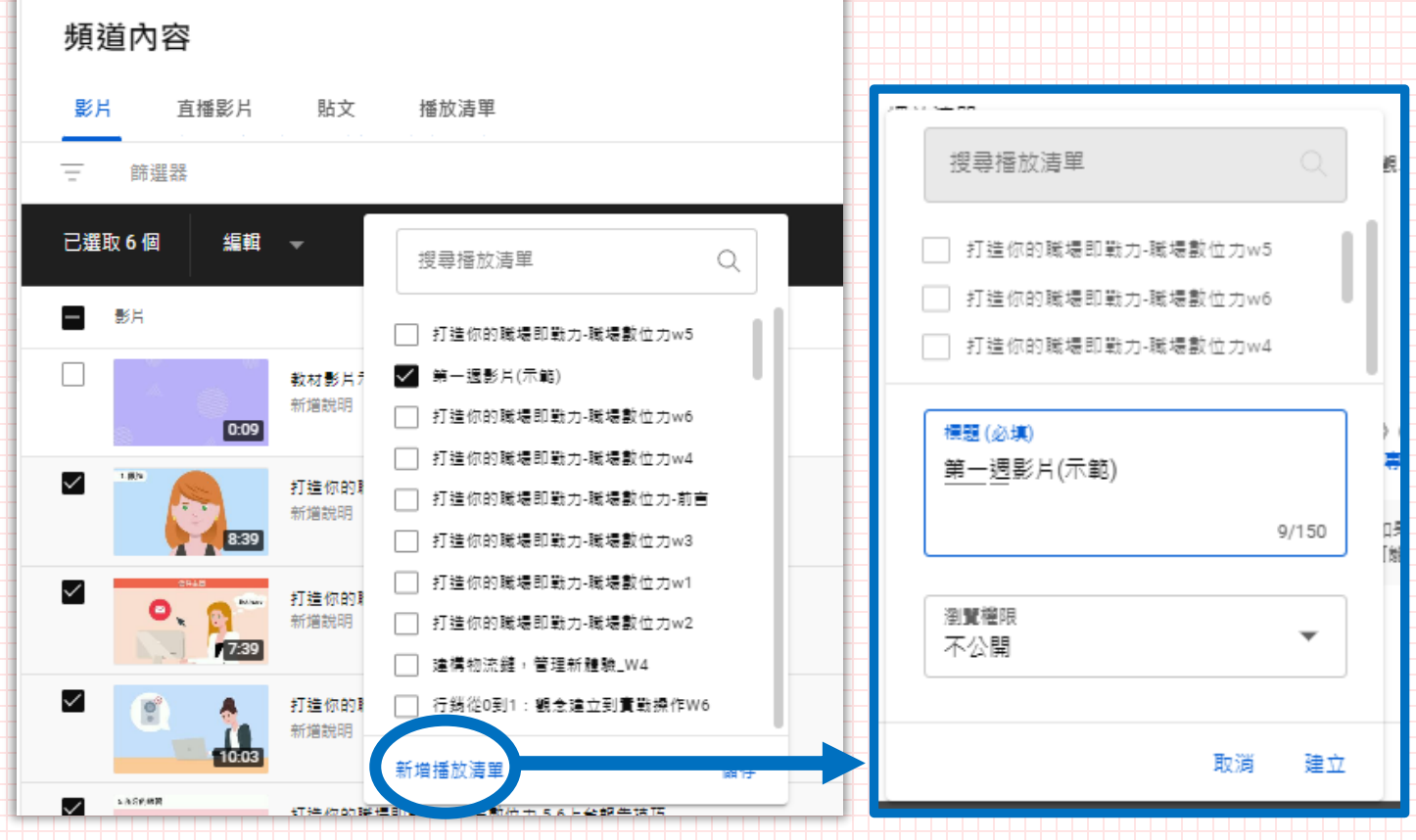

**點選「新增撥放清單」輸入「標題」 並設定「瀏覽權限」後按「建立」**

#### **方法1: YouTube取得影片分享連結(適合每週皆為1支影片) 4**

### **在內容頁面的影片中>點擊「選項」>點擊「取得分享連結」**

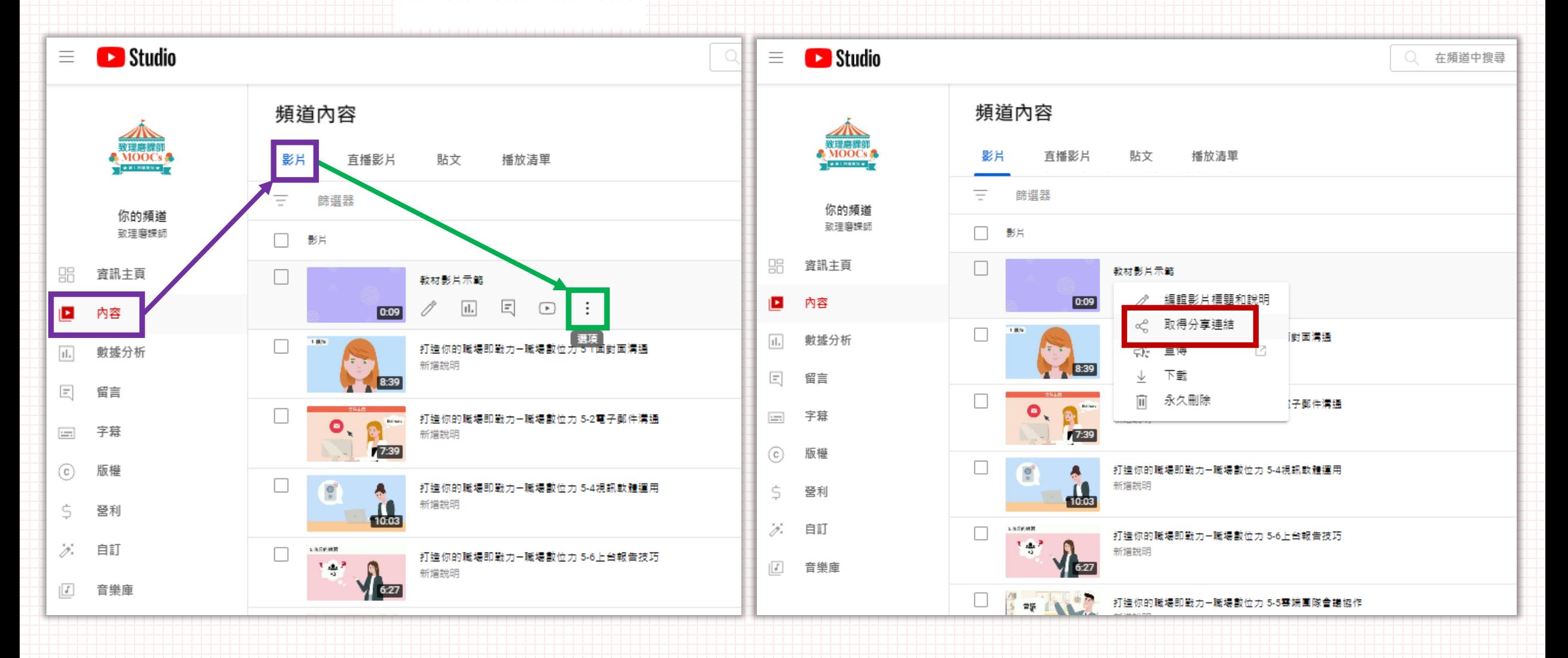

#### **方法2: YouTube播放清單取得影片分享連結(適合每週多支影片) 5**

### **在內容頁面的播放清單中>點擊「要分享的播放清單」**

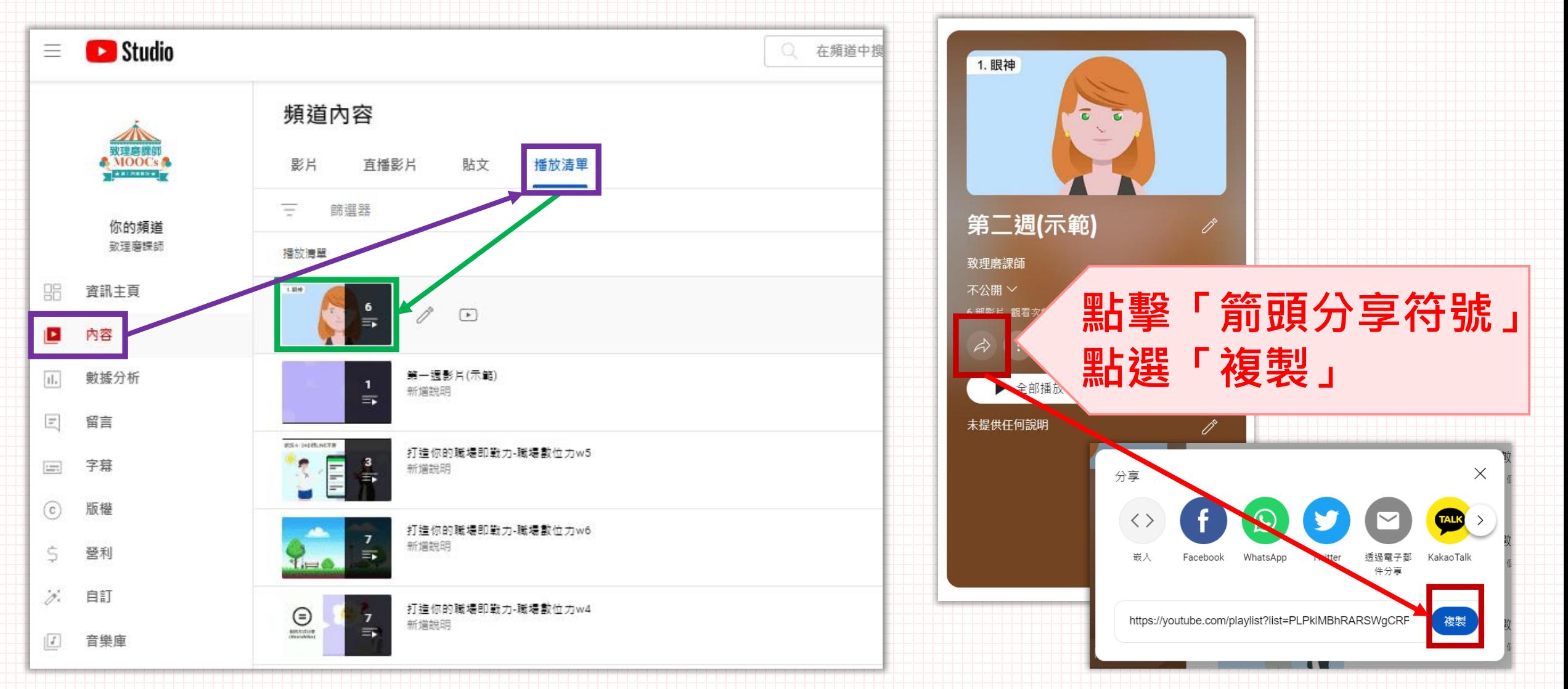

**複製Youtube影片連結後貼入「課程提報大綱」 就完成囉!!**

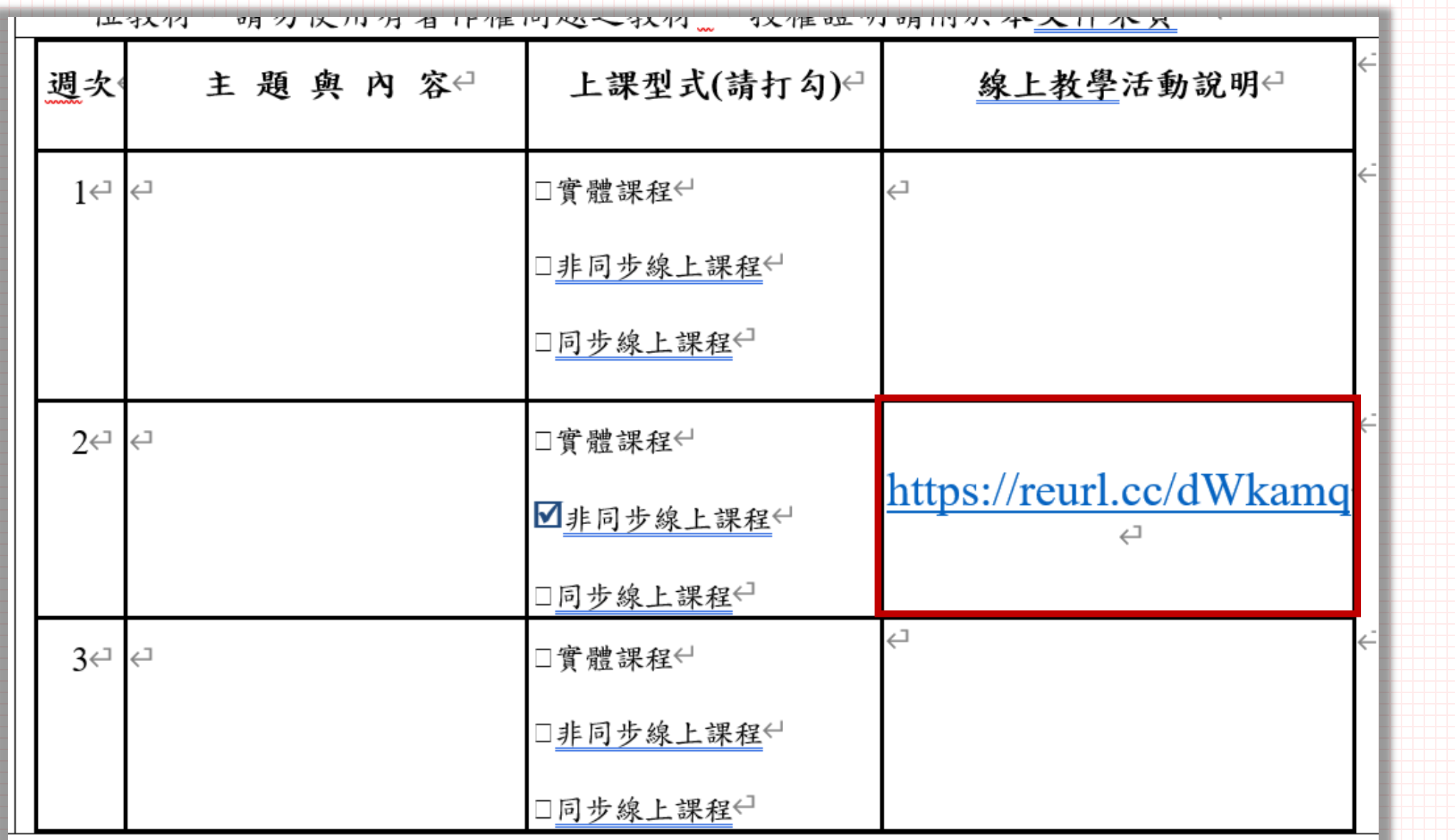

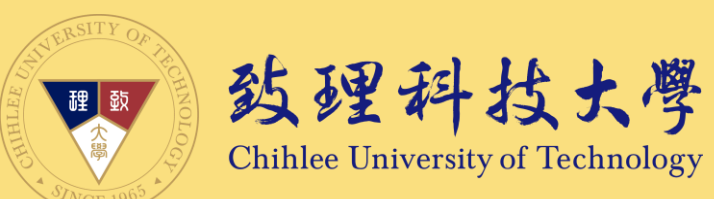

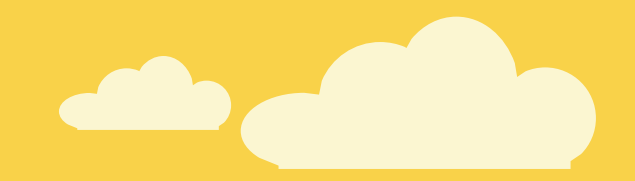

## 教學完畢,感謝您詳閱©

### 若您對於本指引內容有任何問題或建議、輔導 歡迎聯絡創新數位教學中心

我們會盡力協助,感謝

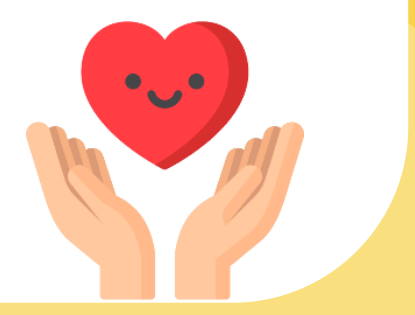